# studioxPS **VODIČ ZA INSTALACIJU**

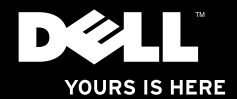

# studioxPs **VODIČ ZA INSTALACIJU**

Regulatorni model: serija D03M Tip: D03M002

# **Napomene, oprezi i upozorenja**

- **NAPOMENA:** NAPOMENA naznačuje važne informacije koje vam pomažu da svoje računalo koristite na bolji način.
- **OPREZ: OPREZ naznačuje moguće oštećenje hardvera ili gubitak podataka i objašnjava kako izbjeći neki problem.**

**UPOZORENJE: UPOZORENJE naznačuje moguće oštećenje imovine, osobne ozljede ili smrt.**

Ako ste kupili računalo Dell™ n Series, sve upute za operacijski sustav Microsoft® Windows® u ovom dokumentu su nevažeće.

**Informacije u ovom dokumentu podložne su promjeni bez prethodne najave.**

#### **© 2010 Dell Inc. Sva prava pridržana.**

\_\_\_\_\_\_\_\_\_\_\_\_\_\_\_\_\_\_

#### **Ožujak 2010 B/D 7MF17 Izmijenjeno izdanje. A00**

Bilo kakvo umnožavanje ovih materijala bez pismenog dopuštenja tvrtke Dell Inc. strogo je zabranjeno. Trgovački znakovi korišteni u ovom tekstu: Dell, logotip DELL, *YOURS IS HERE*, *Solution Station, Studio XPS,* i DellConnect su trgovački znakovi tvrtke Dell Inc.; AMD, AMD Athlon, i AMD Phenom su trgovački znakovi tvrtke Advanced Micro Devices, Inc.; Microsoft, Windows i logotip tipke start Windows su trgovački znakovi ili registrirani trgovački znakovi tvrtke Microsoft Corporation u Sjedinjenim Američkim Državama i/ili drugim zemljama; Blu-ray Disc je trgovački znak tvrtke Blu-ray Disc Association; Bluetooth je registrirani trgovački znak u vlasništvu tvrtke SIG, Inc., a tvrtka Dell ga koristi pod licencom.

Ostali trgovački znakovi i nazivi koji se možda koriste u ovom dokumentu odnose se ili na entitete koji su vlasnici tih znakova i naziva ili na njihove proizvode. Tvrtka Dell Inc. odriče se bilo kakvih vlasničkih interesa za navedene trgovačke znakove i trgovačke nazive, osim vlastitih.

# **Sadržaj**

#### **[Postavljanje vašeg stolnog](#page-6-0)  [računala Studio XPS](#page-6-0) 5**

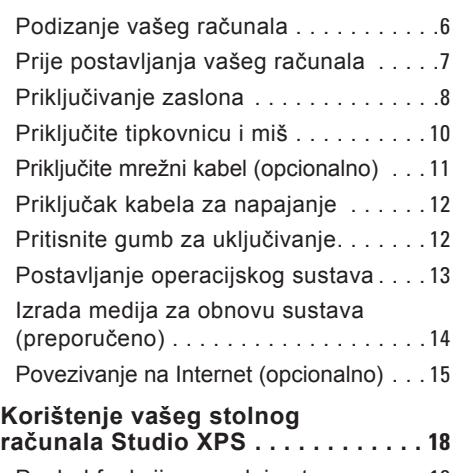

[Pogled funkcija s prednje strane](#page-19-0) . . . . . 18

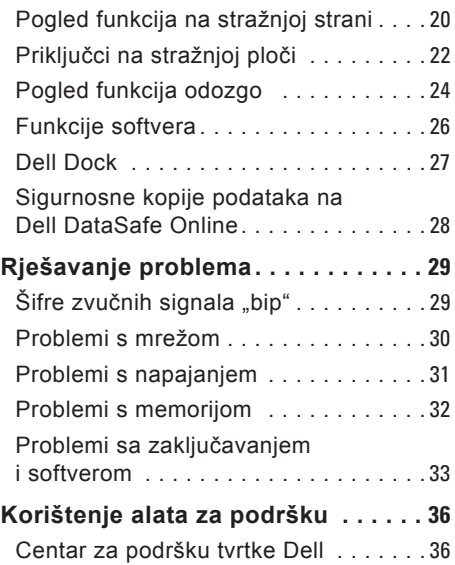

#### **Sadržaj**

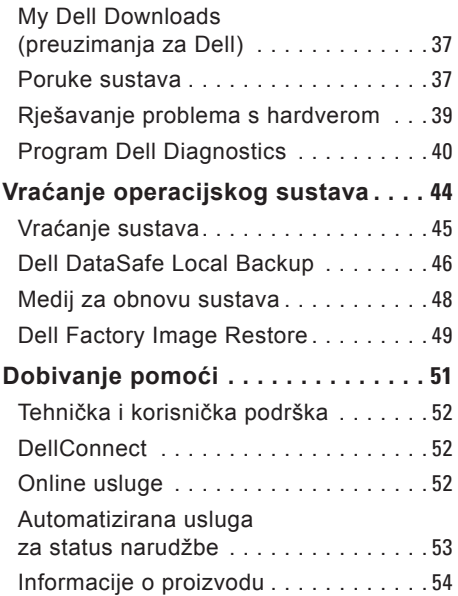

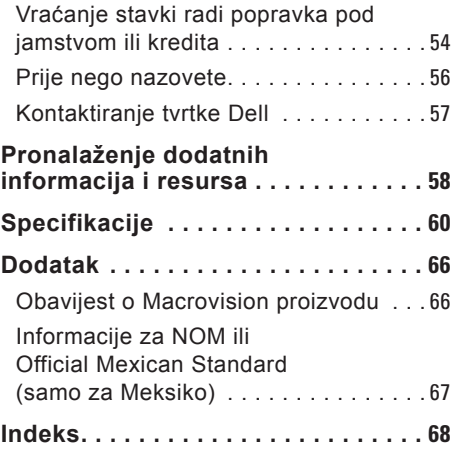

# <span id="page-6-0"></span>**Postavljanje vašeg stolnog računala Studio XPS**

Ovaj odjeljak pruža informacije o postavljanju vašeg prijenosnog računala Dell™ Studio XPS™.

**UPOZORENJE: Prije nego započnete bilo koji postupak u ovom odlomku, pročitajte sigurnosne upute koje ste dobili s računalom. Dodatne sigurnosne informacije potražite na početnoj stranici za sukladnost sa zakonskim odredbama na www.dell.com/regulatory\_compliance.**

### <span id="page-7-0"></span>**Podizanje vašeg računala**

Kako biste osigurali sigurnost i izbjegli bilo kakvo oštećenje na svom računalu, podižite ga držeći točke za podizanje s prednje i stražnje strane računala.

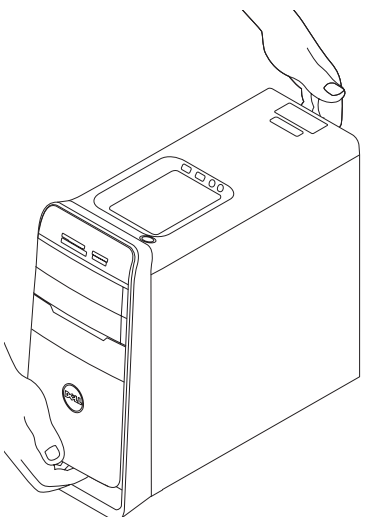

### <span id="page-8-0"></span>**Prije postavljanja vašeg računala**

Kada pozicionirate svoje računalo, vodite računa da imate lagan pristup izvoru napajanja, prikladno prozračivanje i ravnu površinu za postavljanje svog računala.

Ograničeni protok zraka oko vašeg računala može dovesti do pregrijavanja. Za sprječavanje pregrijavanja vodite računa da ostavite najmanje 10,2 cm (4 inča) slobodnog prostora sa stražnje strane računala i minimalno 5,1 cm (2 inča) na svim ostalim stranama. Nikada ne postavljajte računalo kada je uključeno u zatvoreni prostor, kao što je ormarić ili ladica.

# <span id="page-9-0"></span>**Priključivanje zaslona**

Vaše računalo ima integrirane video priključke. Priključite zaslon koristeći integrirani HDMI ili DVI priključak.

Po potrebi možete kupiti DVI-u-VGA adapter, HDMI-u-DVI adapter i dodatne HDMI ili DVI kabele na **www.dell.com**.

Koristite odgovarajući kabel na temelju dostupnih priključaka vašeg računala i zaslona. Za identifikaciju priključaka na vašem računalu i zaslonu pogledajte sljedeću tablicu.

**NAPOMENA:** Kod priključivanja jednog zaslona, priključite zaslon na SAMO JEDAN priključak na računalu.

#### **Postavljanje vašeg stolnog računala Studio XPS**

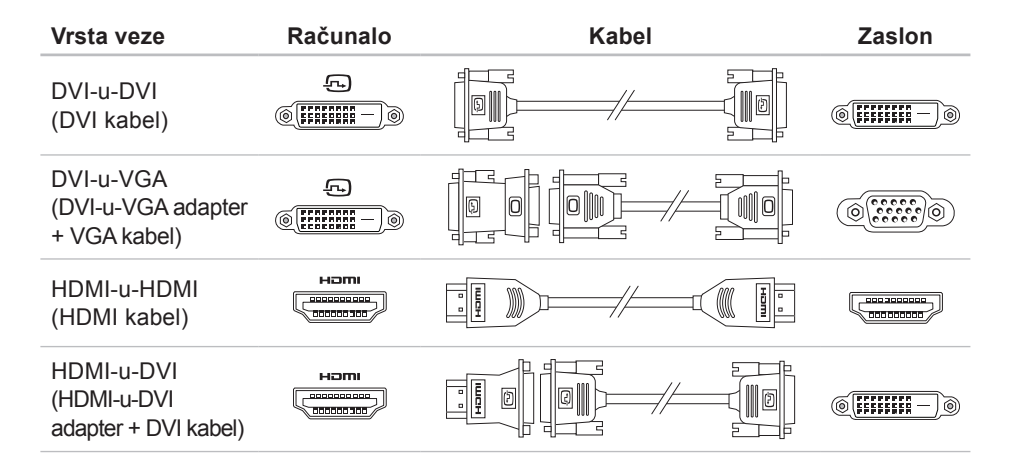

<span id="page-11-0"></span>**Postavljanje vašeg stolnog računala Studio XPS**

### **Priključite tipkovnicu i miš**

Priključite USB tipkovnicu i miša u USB priključke na stražnjoj ploči računala.

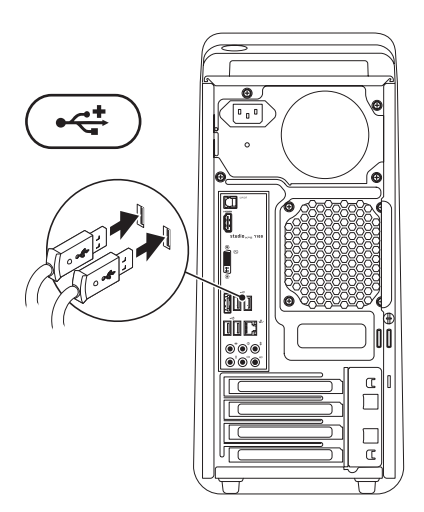

# <span id="page-12-0"></span>**Priključite mrežni kabel (opcionalno)**

Mrežna veza nije potrebna za dovršetak postavljanja računala no ako imate postojeću mrežu ili internetsku vezu koja koristi kabelsku vezu (kao što je širokopojasni uređaj ili priključak Etherneta), sada je možete priključiti.

**NAPOMENA:** Za priključak na mrežni priključak (RJ45 priključak) koristite samo kabel Etherneta. Ne uključite telefonski kabel (RJ11 priključak) u mrežni priključak.

Za priključak računala na mrežu ili širokopojasni uređaj, priključite jedan kraj mrežnog kabela u mrežni ulaz ili širokopojasni uređaj. Priključite drugi kraj mrežnog kabela u mrežni priključak (RJ45 priključak) na stražnjoj ploči računala. Zvuk klika naznačuje da je mrežni kabel čvrsto priključen.

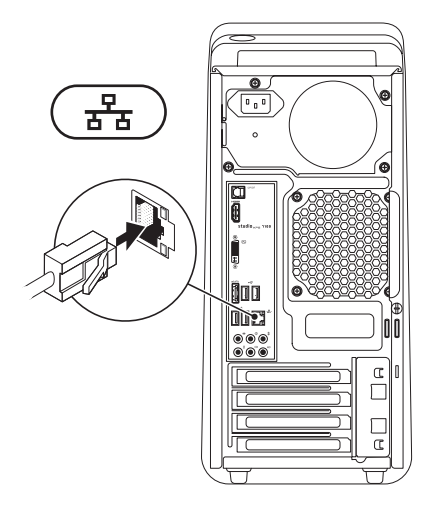

### <span id="page-13-0"></span>**Priključak kabela za napajanje**

### **Pritisnite gumb za uključivanje**

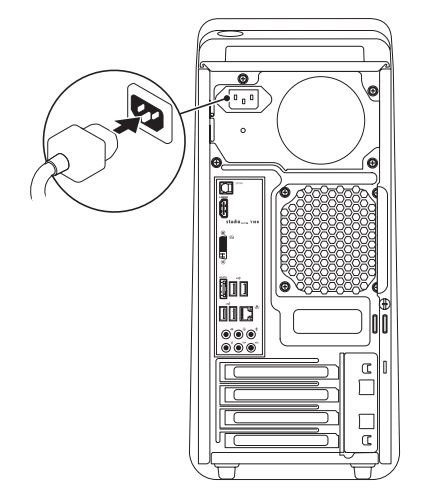

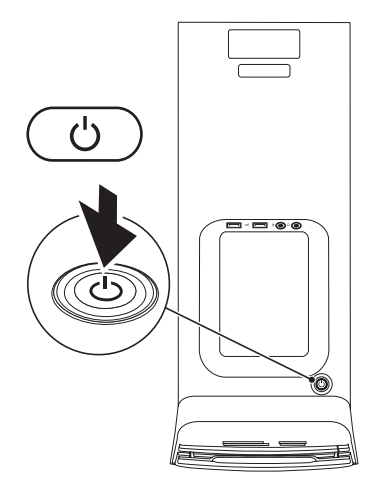

### <span id="page-14-0"></span>**Postavljanje operacijskog sustava**

Vaše računalo pretkonfigurirano je s operacijskim sustavom koji ste odabrali prilikom kupovine.

#### **Postavljanje Microsoft Windows**

Za postavlianie Microsoft ® Windowsa® po prvi puta, slijedite upute na zaslonu. Ovi koraci su obvezni i potrebno je nešto vremena za dovršetak. Zasloni postavljanja sustava Windows vode vas kroz nekoliko postupaka, uključujući prihvaćanje sporazuma o licenci, postavljanje svojstava i postavljanje internetske veze.

- **OPREZ: Ne prekidajte postupak postavljanja operativnog sustava. Ako to uradite svoje računalo možete učiniti neupotrebljivim i trebate ponovno instalirati operacijski sustav.**
- **NAPOMENA:** Preporuča se da preuzmete i instalirate najnoviji BIOS i upravljačke programe za svoje računalo koji se nalaze na **support.dell.com**.
- **NAPOMENA:** Za više informacija  $\mathbb{Z}$ o operacijskom sustavu i značajkama pogledajte **support.dell.com/MyNewDell**.

#### **Postavljanje programa Ubuntu**

Za postavljanje programa Ubuntu po prvi puta, slijedite upute na zaslonu.

### <span id="page-15-0"></span>**Izrada medija za obnovu sustava (preporučeno)**

**NAPOMENA:** Preporučamo da izradite medij za obnovu sustava čim postavite opracijski sustav Microsoft Windows.

Medij za obnovu sustava može se koristiti za obnovu vašeg računala u radno stanje u vrijeme kad je kupljen, uz očuvanje podataka (bez da imate medij operacijskog sustava). Možete koristiti medij za obnovu sustava ako su promjene na tvrdom disku, programskoj opremi i drugim postavkama sustava dovele računalo u neželjeno operativno stanje.

Za izradu medija za obnovu sustava trebate sljedeće:

- Dell DataSafe Local Backup
- USB ključ s minimalnim kapacitetom od 8 GB ili DVD-R/DVD+R/Blu-ray Disc™

**NAPOMENA: Dell DataSafe Local** Backup ne podržava diskove za višekratno zapisivanje.

Za izradu medija za obnovu sustava:

- **1.** Vodite računa da je računalo uključeno.
- **2.** Umetnite disk ili USB ključ u računalo.
- **3.** Kliknite na Start  $\bigoplus$  → Programi→ Dell **DataSafe Local Backup**.
- **4.** Kliknite na **Izrada medija za obnovu**.
- **5.** Slijedite upute na zaslonu.
- **NAPOMENA:** Za informacije o korištenju medija za obnovu sustava pogledajte "Medij za obnovu sustava" na stranici [4](#page-49-1)8.

# <span id="page-16-0"></span>**Povezivanje na Internet (opcionalno)**

Za povezivanje s Internetom trebate vanjski modem ili mrežnu vezu i davatelja internetskih usluga (ISP).

Ako vanjski USB modem ili WLAN adapter nije dio vaše originalne narudžbe, jedan možete kupiti na **www.dell.com**.

#### **Postavljanje žične veze**

- Ako koristite dial-up vezu, prije postavljanja internetske veze priključite telefonsku liniju u vanjski USB modem (opcionalno) i zidnu telefonsku utičnicu.
- Ako koristite DSL vezu ili vezu kabelskog/ satelitskog modema, za upute za postavljanje obratite se svome davatelju internetskih ili usluga mobilne telefonije.

Za dovršetak postavljanja vaše žične internetske veze slijedite upute u odlomku "Postavljanje internetske veze" na stranici [1](#page-17-0)6.

#### **Postavljanje bežične veze**

**ZA NAPOMENA:** Za postavljanje bežičnog usmjernika pogledajte dokumentaciju koja je isporučena s usmjernikom.

Prije no što možete koristiti bežičnu internetsku vezu trebate priključiti bežični usmjernik.

Za postavljanje veze putem bežičnog usmjernika:

- **1.** Spremite i zatvorite sve otvorene datoteke i izađite iz svih otvorenih programa.
- **2.** Kliknite na Start **↔** → Control Panel (Upravljačka ploča).
- **3.** U okviru za pretaživanje upišite network (mreža) i potom kliknite **Network and Sharing Center** (Centar za mrežu i dijeljenje)→ **Connect to a network**  (Povezivanje na mrežu).
- **4.** Slijedite upute na zaslonu za dovršetak postavljanja.

#### <span id="page-17-1"></span><span id="page-17-0"></span>**Postavljanje internetske veze**

Davatelji internetskih usluga i njihove ponude variraju od zemlje do zemlje. Za ponude koje su na raspolaganju u vašoj zemlji obratite se davatelju internetskih usluga.

Ako se ne možete priključiti na Internet, a ranije ste to mogli, možda usluge davatelja internetskih usluga trenutačno nisu dostupne. Obratite se davatelju internetskih usluga za provjeru statusa usluge ili se kasnije ponovo pokušajte priključiti.

Pri ruci imajte spremne informacije o ISP-u. Ako nemate davatelja internetskih usluga, možete ga pronaći pomoću čarobnjaka **Connect to the Internet** (Povezivanje s Internetom).

Za postavljanje internetske veze:

- **1.** Spremite i zatvorite sve otvorene datoteke i izađite iz svih otvorenih programa.
- **2.** Kliknite na **Start** →**Control Panel**  (Upravljačka ploča).
- **3.** U okviru za pretraživanje utipkajte network (mreža), i potom kliknite na **Network and Sharing Center**  (Centar za mrežu i dijeljenje)→ **Set up a connection or network** (Postavljanje nove veze ili mreže)→ **Connect to the Internet** (Povezivanje na Internet). Prikazuje se prozor **Connect to the Internet** (Povezivanje na Internet).
- 

**NAPOMENA:** Ako ne znate koju vrstu veze da odaberete, kliknite na **Help me choose** (Pomoć prilikom odabira) ili se obratite svom davatelju internetskih usluga.

**4.** Kako biste dovršili postavljanje slijedite upute na zaslonu i koristite informacije o postavljanju dobivene od davatelja internetskih usluga.

# <span id="page-19-0"></span>**Korištenje vašeg stolnog računala Studio XPS**

Ovaj odlomak pruža informacije o funkcijama dostupnim na vašem stolnom računalu Studio XPS™.

**Pogled funkcija s prednje strane**

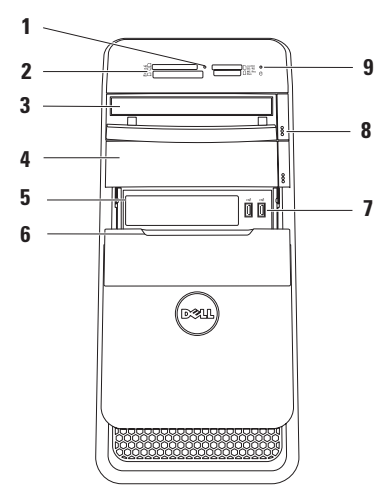

- **1 Svijetlo čitača medijskih kartica**  naznačuje ako je umetnuta medijska kartica.
- **2 Čitač medijskih kartica** omogućuje brz i pogodan način za pregled i dijeljenje digitalnih fotografija, glazbe i videa pohranjenih na medijskim karticama.
- **3 Optički pogon** reproducira i snima samo standardnu veličinu CD-a, DVD-a (12 cm) i Blu‑ray diskova (opcionalno).
- **4 Opcionalna pregrada za optički pogon** — može sadržavati dodatni optički pogon.
- **5 Utor fleksibilne pregrade** može podržati čitač medijskih kartica ili dodatni tvrdi pogon.
- **6 Poklopac fleksibilne pregrade** pokriva utor fleksibilne pregrade.

**7 USB 2.0 priključci (2)** povezuju USB uređaje koji se povremeno priključuju kao što su memorijski ključevi, digitalne kamere i MP3 playeri.

- **8 Gumbi za otvaranje optičkog pogona (2)** — pritisnite označeni dio pri dnu gumba i otvorite ladicu za disk.
- **9 Svjetlo aktivnostitvrdog pogona** — uključuje se kada računalo očitava ili zapisuje podatke. Treperenje bijelog svjetla naznačuje aktivnost tvrdog pogona.
	- **OPREZ: Kako biste izbjegli gubitak podataka, nikada ne isključujte računalo dok treperi svjetlo aktivnosti tvrdog pogona.**

### <span id="page-21-0"></span>**Pogled funkcija na stražnjoj strani**

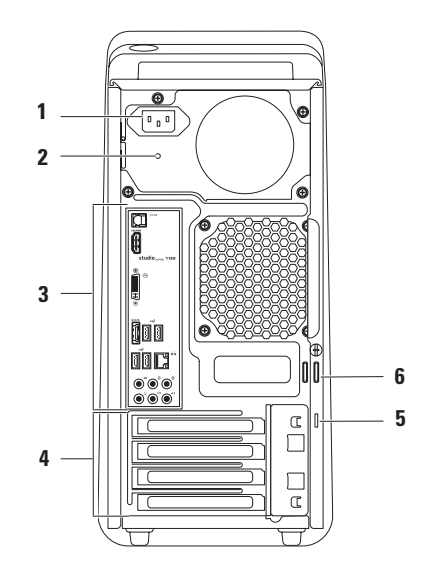

- **1 Priključak napajanja** priključuje kabel za napajanje. Izgled ovog priključka može varirati.
- **2 Svjetlo napajanja**  naznačuje dostupnost napajanja.

**NAPOMENA:** Svijetlo napajanja možda ne bude na raspolaganju na svim računalima.

**3 Priključci na stražnjoj ploči** priključuju USB, audio, video i druge uređaje na odgovarajuće priključke.

- **4 Utori za kratice za proširenje** omogućuju pristup priključcima na bilo koju instaliranu PCI i PCI ekspres karticu.
- **5 Utor za sigurnosni kabel** priključuje komercijalno dostupne sigurnosne kabele na računalo.

**NAPOMENA:** Prije nego što kupite sigurnosni kabel, uvjerite se da odgovara utoru za sigurnosni kabel na vašem računalu.

**6 Obruči za lokot** — priključeni na standardni lokot da spriječe neovlašteni pristup unutrašnjosti računala.

# <span id="page-23-0"></span>**Priključci na stražnjoj ploči**

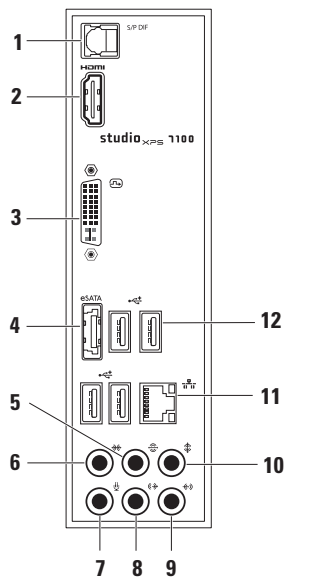

- **1 S/PDIF priključak** priključuje pojačala TV-a za digitalni audio preko optičkih digitalnih kabela. Ovaj oblik prenosi audio signal bez prolaska kroz postupak analogne audio pretvorbe.
- **2 HDMI priključak**  priključuje se na TV za audio i video signale.

**NAPOMENA:** Za monitore bez ugrađenih zvučnika čita se samo video signal.

- **3 DVI priključak**  priključuje monitor ili projektor.
- **4 eSATA priključak** priključuje vanjske SATA uređaje za spremanje podataka.
- **5 Priključak za stražnji L/D surround zvuk** — priključuje stražnje L/D surround zvučnike.
- **6 Priključak za bočni L/D surround zvuk** — priključuje bočne L/D surround zvučnike.
- **7 Priključak za mikrofon** priključuje mikrofon radi glasa ili audio ulaz u zvučni ili telefonski program.
- **8 Priključak prednjeg L/D izlaza** priključuje prednje L/D zvučnike.
- **9 Priključak ulaza** priključuje uređaje za snimanje ili reprodukciju kao što su mikrofon, kazetofon, CD player ili VCR.
- **10 Priključak središnjeg zvučnika/ subwoofera** — priključuje središnji zvučnik ili subwoofer.
- **11 Priključak mreže i svijetlo** priključuje računalo na mrežu ili širokopojasni uređaj. Kada računalo šalje ili prima podatke svijetlo aktivnosti mreže treperi. Pri velikoj količini prometa podataka mreže moglo bi se činiti da indikator jednoliko svijetli.
- **12 USB 2.0 priključci (4)** priključuju USB uređaje, kao što su miš, tipkovnica, pisač, vanjski pogon ili MP3 player.

### <span id="page-25-0"></span>**Pogled funkcija odozgo**

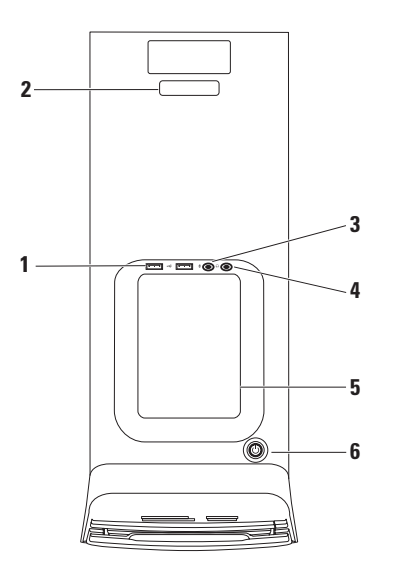

- **1 USB 2.0 priključci (2)** povezuju USB uređaje koji se povremeno priključuju kao što su memorijski ključevi, digitalne kamere i MP3 playeri.
- **2 Servisna oznaka i Kôd za brzu uslugu** — koriste se za identifikaciju računala prilikom pristupa web stranici Dell Support ili poziva tehničkoj podršci.
- **3 Priključak za mikrofon ili ulaz** priključuje se na mikrofon radi glasa ili na audio kabel za audio ulaz.
- **4 Priključak za naglavne slušalice** priključuje naglavne slušalice.

**NAPOMENA:** Za priključivanje zvučnika ili zvučnog sustava koristite audio izlaz ili S/PDIF priključak na stražnjoj strani računala.

**5 Dodatna ladica** — koristi se za postavljanje urađaja ili osiguranje kabela kako bi se izbjeglo zapetljavanje.

- **6 Gumb napajanja i svijetlo** prilikom pritiska uključuje ili isključuje računalo. Svijetlo u sredini gumba naznačuje stanje napajanja:
	- Isključeno računalo hibernira, ili je isključeno ili ne prima električnu energiju.
	- Puno bijelo računalo je uključeno.
	- Puno žuto računalo je u stanju mirovanja ili možda postoji problem s matičnom pločom ili napajanjem.
	- Treperenje žuto postoji problem s matičnom pločom ili napajanjem.

**NAPOMENA:** Za informacije o problemima napajanja pogledajte odlomak "Problemi napajanja" na stranici 3[1](#page-32-1).

# <span id="page-27-0"></span>**Funkcije softvera**

**ZA NAPOMENA:** Za dodatne informacije o funkcijama koje su opisane u ovom odlomku pogledajte *Dell Technology Guide* (Tehnološki priručnik za Dell) na svom tvrdom disku ili na **support.dell.com/manuals**.

#### **Produktivnost i komunikacija**

Računalo možete koristiti za izradu prezentacija, brošura, čestitki, letaka i proračunskih tablica. Možete urediti i pregledati digitalne fotografije i slike. Provjerite svoj račun za kupnju za softver instaliran na vašem računalu.

Nakon spajanja na Internet, možete pristupiti web mjestima, postaviti račun e-pošte i učitati ili preuzeti datoteke.

#### **Zabava i multimedija**

Računalo možete koristiti za gledanje videa, igranje igrica, izradu svojih CD-a, slušanje muzike i radio postaja. Vaš optički pogon podržava višestruke formate disk medija uključujući CD-ove, DVD-ove i Blu-ray diskove (ako je u vrijeme kupovine odabrana ova opcija).

Možete preuzeti ili kopirati slike i video datoteke s prenosnih uređaja, kao što su digitalni fotoaparati ili mobilni telefoni. Dodatni softverski programi omogućuju vam da organizirate i izradite glazbene i video datoteke koje možete snimiti na disk, spremiti na prenosne proizvode kao što su MP3 playeri i ručni uređaji za zabavu ili reproducirati i gledati spajanjem izravno na televizije, projektore i opremu kućnog kina.

# <span id="page-28-0"></span>**Dell Dock**

Dell Dock je grupa ikona koja pruža jednostavan pristup često korištenim programima, datotekama i mapama. Dock možete prilagoditi tako da:

- dodajete ili uklanjate ikone
- grupirate povezane ikone u kategorije
- promijenite boju i lokaciju Docka
- promijenite ponašanje ikona

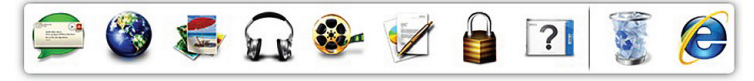

#### **Dodavanje kategorije**

- **1.** Desnim klikom na Dock, kliknite na **Add** (Dodaj)→ **Category** (Kategorija). Prikazuje se prozor **Add/Edit Category**  (Dodaj/uredi kategoriju).
- **2.** Unesite naslov za kategoriju u polje **Title** (Naslov).
- **3.** Odaberite ikonu za kategoriju iz okvira Select an image: (Odaberi sliku:).
- **4.** Kliknite na **Save** (Spremi).

#### **Dodaj ikonu**

Povucite i dodajte ikonu na Dock ili kategoriju.

#### **Ukloni kategoriju ili ikonu**

- **1.** Desnom tipkom kliknite na kategoriju ili ikonu na Docku i kliknite na **Delete shortcut** (Obriši prečac) ili **Delete category** (Obriši kategoriju).
- **2.** Slijedite upute na zaslonu.

#### **Prilagodi Dock**

- **1.** Desnom tipkom kliknite na Dock i kliknite na **Advanced Setting...** (Napredne postavke...).
- **2.** Odaberite željenu opciju za prilagodbu Docka.

### <span id="page-29-0"></span>**Sigurnosne kopije podataka na Dell DataSafe Online**

- **A NAPOMENA: Usluga Dell DataSafe** Online možda ne bude dostupna u svim regijama.
- 
- **ZA NAPOMENA:** Za brzo učitavanje/ preuzimanje preporuča se širokopojasna veza.

Dell DataSafe Online automatizirana je usluga za sigurnosne kopije i vraćanje sustava koja pomaže zaštititi podatke i druge važne datoteke od katastrofalnih nesreća kao što su krađa, požar ili prirodne nepogode. Usluzi možete pristupiti na svom računalu korištenjem računa zaštićenog‑lozinkom.

Za više informacija idite na **delldatasafe.com**.

Za raspored sigurnosnih kopija:

- **1.** na alatnoj traci dva puta kliknite na ikonu Dell DataSafe Online  $\bullet$ .
- **2.** Slijedite upute koje se prikazuju na zaslonu.

# <span id="page-30-0"></span>**Rješavanje problema**

Ovaj odlomak pruža informacije o rješavanju problema vašeg računala. Ako ne možete riješiti problem koristeći sljedeće upute, pogledajte "Korištenje alata za podršku" na stranici [36](#page-37-1) ili "Kontaktiranje tvrtke Dell" na stranici 5[7](#page-58-1).

# **Šifre zvučnih signala "bip"**

Ako dođe do pogreški ili problema vaše računalo tijekom pokretanja može proizvesti seriju zvučnih signala. Ove serije zvučnih signala, nazivaju se šifra zvučnog signala, identificiraju problem. Zapišite zvučni signal i obratite se tvrtki Dell (pogledajte "Kontaktiranje tvrtke Dell" na stranici [5](#page-58-1)7).

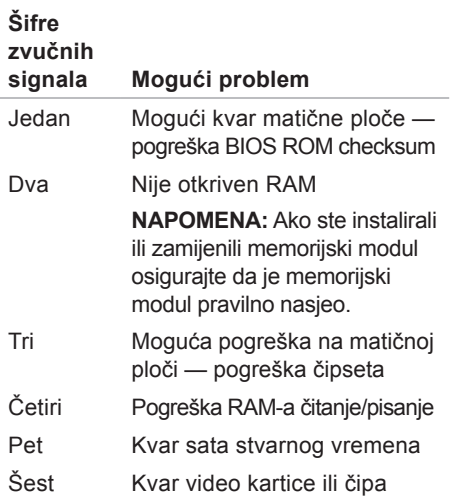

<span id="page-31-0"></span>**Rješavanje problema**

# **Problemi s mrežom**

#### **Bežične veze**

**Ako dođe do gubitka mrežne veze** mrežni usmjernik je isključen ili je na računalu onemogućena bežična veza.

- Provjerite bežični usmjernik kako biste osigurali da je uključen i priključen na vaš izvor podataka (kabelski modem ili mrežnu sabirnicu).
- Ponovno uspostavite vezu na vaš bežični usmjernik (pogledajte "Postavljanje bežične veze na stranici" 1[6](#page-17-1)).

#### **Žičane veze**

#### **Ako je mrežna veza izgubljena** —

- Provjerite kabel kako biste se uvjerili da je uključen i da nije oštećen.
- Provjerite status svjetla integriteta veze.

Svjetlo za označavanje integriteta veze na integriranom mrežnom priključku omogućava vam da potvrdite da vaša veza radi i pruža informacije o statusu:

- Off (Isključeno) računalo ne prepoznaje fizičku vezu s mrežom.
- Zeleno postoji dobra veza između mreže i računala od 10/100 Mb/s.
- Žuto postoji dobra veza između mreže i računala od 1000 Mb/s.
- **NAPOMENA:** Svjetlo integriteta veze na mrežnom priključku je samo za vezu žičnim kabelom. Svjetlo integriteta veze ne pruža status za bežične veze.

# <span id="page-32-0"></span>**Problemi s napajanjem**

**Ako svjetlo napajanja ne svijetli** — računalo je isključeno ili ne prima električnu energiju.

- Ponovno postavite kabel za napajanje u priključak na računalu i u zidnu utičnicu.
- Ako je računalo priključeno na razdjelnik, provjerite da li je razdjelnik uključen u utičnicu i da li je razdjelnik uključen.
- Premostite uređaje za zaštitu napajanja, trake napajanja i produžni kabel kako bi provjerili da li se računalo uključuje.
- Provjerite da li električna utičnica radi tako da je testirate pomoću drugog uređaja, poput svietilike.
- Provjerite da li je svijetlo napajanja na stražnjoj strani računala uključeno. Ako je svijetlo isključeno možda je problem s napajanjem ili kabelom za napajanje.

Ako i dalje dolazi do ovoga problema**,**  obratite se tvrtki DELL (pogledajte "Kontaktiranje tvrtke Dell" na stranici [5](#page-58-1)7). <span id="page-32-1"></span>**Ako je svjetlo napajanja bijelo i računalo ne odgovara** — možda zaslon nije priključen ili uključen. Provjerite da li je zaslon pravilno priključen i potom ga isključite i uključite.

#### **Ako svjetlo napajanja svijetli žuto** —

- Računalo je u stanju mirovanja. Pritisnite tipku na tipkovnici, pomaknite priključenog miša ili pritisnite gumb za uključivanje za povratak na normalno stanje rada.
- Postoji problem s matičnom pločom ili napajanjem. Za pomoć se obratite tvrtki Dell (pogledajte "Kontaktiranje tvrtke Dell" na stranici [5](#page-58-1)7).

<span id="page-33-0"></span>**Rješavanje problema**

#### **Ako svijetlo napajanja treperi žuto** —

možda postoji problem s matičnom pločom.

Za pomoć se obratite tvrtki Dell (pogledajte "Kontaktiranje tvrtke Dell" na stranici 5[7](#page-58-1)).

**Ako osjetite smetnju koja ometa prijam na vašem računalu** — neželjeni signal stvara smetnju tako da prekida ili blokira ostale signale. Neki od mogućih uzroka smetnij su:

- napajanje, tipkovnica i produžni kabeli za miša
- previše uređaja uključenih na razdjelnik napajanja
- više razdjelnika priključenih na jednu utičnicu

# **Problemi s memorijom**

#### **Ako primite poruku o nedovoljnoj memoriji** —

- Spremite i zatvorite sve otvorene datoteke i zatvorite sve otvoreneprograme koje ne koristite da vidite jeste li riješili problem.
- U dokumentaciji softvera potražite minimalne zahtjeve memorije. Ako je to potrebno, instalirajte dodatnu memoriju (pogledajte *Service Manual* (Servisni priručnik) na **support.dell.com/manuals**).
- Ponovno postavite memorijske module (pogledajte *Servisni priručnik* na **support.dell.com/manuals**) kako biste provjerili da računalo uspješno komunicira s memorijom.

#### <span id="page-34-0"></span>**Ako dolazi do drugih problema s memorijom** —

- Provjerite jeste li slijedili upute za instalaciju memorije (pogledajte *Servisni priručnik* na **support.dell.com/manuals**).
- Provjerite ako je memorijski modul kompatibilan s vašim računalom. Vaše računalo podržava DDR3 memoriju. Za dodatne informacije o vrsti memorije koju podržava vaše računalo, pogledajte "Specifikacije" na stranici [60](#page-61-1).
- Pokrenite Dell Diagnostics (pogledajte "Dell Diagnostics" na stranici 4[0](#page-41-1)).
- Ponovno postavite memorijske module (pogledajte *Servisni priručnik* na **support.dell.com/manuals**) kako biste provjerili da računalo uspješno komunicira s memorijom.

### **Problemi sa zaključavanjem i softverom**

**Ako se računalo ne pokreće** — provjerite da li je kabel napajanja čvrsto priključen na računalo i u električnu utičnicu.

**Ako program ne odgovara** — zatvorite program:

- **1.** Istodobno pritisnite <Ctrl><Shift><Esc>.
- **2.** Kliknite na **Applications** (Programi).
- **3.** Kliknite na program koji više ne odgovara.
- **4.** Kliknite na **End Task** (Završi zadatak).

#### **Ako se program neprekidno ruši** —

provjerite dokumentaciju softvera. Po potrebi deinstalirajte i zatim ponovno instalirajte program.

**NAPOMENA: Softver obično u svojoj dokumentaciji ili na CD-u uključuje upute za instalaciju.**

#### **Ako računalo prestane odgovarati ili se prikaže puni plavi zaslon** —

**OPREZ:** Ako ne možete zatvoriti operacijski sustav postoji mogućnost da izgubite podatke.

Ako ne uspijete dobiti odgovor pritiskom tipke na vašoj tipkovnici ili pomakom miša, pritisnite i držite gumb za napajanje najmanje 8 do 10 sekundi dok se računalo ne isključi. Zatim ponovno pokrenite računalo.

**Ako je program namijenjen za ranije verzije operacijskog sustava Microsoft Windows** — pokrenite Program Compatibility Wizard (Čarobnjak za kompatibilnost programa). Čarobnjak za kompatibilnost programa konfigurira program tako da se pokreće u okolini sličnoj ranijoj verziji operacijskog sustava Microsoft® Windows®.

- **1.** Kliknite na Start <sup>●</sup>→ Control Panel (Upravljačka ploča)→ **Programs**  (Programi)→ **Run programs made for previous versions of Windows**  (Pokreni program namjenjen ranijim verzijama Windowsa).
- **2.** Na ekranu dobrodošlice, kliknite na **Next** (Dalje).
- **3.** Slijedite upute na zaslonu.
#### **Ako imate druge probleme sa softverom** —

- Odmah izradite sigurnosnu kopiju svojih datoteka.
- Koristite program za skeniranje virusa kako biste provjerili tvrdi pogon ili CD-e.
- Spremite i zatvorite sve otvorene datoteke ili programe i isključite računalo preko izbornika **Start** .
- Provjerite dokumentaciju softvera ili se obratite proizvođaču programa za informacije o rješavanju problema:
	- –Provjerite da li je program kompatibilan s operacijskim sustavom koji je instaliran na vašem računalu.
	- –Provjerite zadovoljava li vaše računalo minimalne zahtjeve hardvera potrebne za pokretanje softvera. Informacije potražite u dokumentaciji softvera.
- –Provjerite da li je program pravilno instaliran i konfiguriran.
- –Provjerite da li su upravljački programi uređaja u sukobu s programom.
- –Ako je potrebno deinstalirajte i zatim ponovno instalirajte program.

# **Korištenje alata za podršku**

## **Centar za podršku tvrtke Dell**

Centar za podršku tvrtke Dell vam pomaže pri pronalaženju usluge, podrške i posebnih informacija vezanih uz sustav koje trebate.

Za pokretanje programa kliknite na ikonu na alatnoj traci.

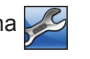

Početna stranica **Centra za podršku tvrtke Dell** prikazuje broj modela vašeg računala, servisnu oznaku, Express kôd usluge i informacije za kontakt servisa.

Početna stranica pruža veze za pristup:

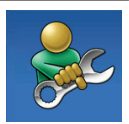

**Samopomoć** (rješavanje problema, sigurnost, svojstva sustava, mreža/Internet, sigurnosna kopija/vraćanje sustava i operacijski sustav Windows)

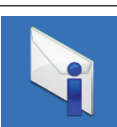

**Upozorenja** (upozorenja tehničke podrške vezano uz vaše računalo)

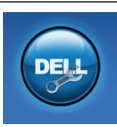

**Pomoć iz tvrtke Dell** (tehnička podrška s DellConnect™, Služba za korisnike, Obuka i priručnici s lekcijama, Kako da- pomoć tvrtke Dell sa stanicom rješenja<sup>™</sup> i Online skeniranje pomoću PCCheckUp)

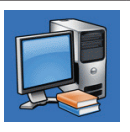

**O vašem sustavu** (dokumentacija sustava, informacije o jamstvu, informacije o sustavu. nadogradnje i dodaci)

Za više informacija o **Centru za podršku tvrtke Dell** i raspoloživim alatima podrške, kliknite na karticu **Usluge** na **support.dell.com**.

# <span id="page-38-1"></span>**My Dell Downloads (preuzimanja za Dell)**

**ZA NAPOMENA: Usluga My Dell Downloads** možda ne bude dostupna u svim regijama.

Neki od prethodno instaliranih programa na vašem novom računalu ne uključuju pričuvni CD ili DVD. Taj softver na raspolaganju je na My Dell Downloads. S ove web stranice možete preuzeti dostupan softver za ponovnu instalaciju ili izradu medija sa sigurnosnom kopijom.

Za registraciju i korištenje My Dell Downloads:

- **1.** Idite na **downloadstore.dell.com/media**.
- **2.** Za registraciju i preuzimanje softver slijedite upute na zaslonu.
- **3.** Ponovno instalirajte ili izradite medij sigurnosne kopije softvera radi budućeg korištenja.

## <span id="page-38-0"></span>**Poruke sustava**

Ako dođe do problema ili pogreške na vašem računalu, prikazuje se poruka sustava koja vam pomaže identificirati uzrok i radnju koju je potrebno poduzeti za rješavanje problema.

**ZA NAPOMENA:** Ako se poruka koja se prikazuje ne nalazi na popisu slijedećih primjera, pogledajte dokumentaciju za operativni sustav ili program koji ste koristili kada se ta poruka prikazala. Za pomoć dodatno možete pogledati Tehnološki priručnik za Dell na vašem tvrdom pogonu ili na **support.dell.com/manuals** ili pogledajte "Kontaktiranje tvrtke Dell" na stranici 5[7](#page-58-0).

**Alert! Previous attempts at booting this system have failed at checkpoint [nnnn]. For help in resolving this problem, please note this checkpoint and contact Dell Technical Support (Upozorenje! Prijašnji pokušaji podizanja sustava su bili neuspješni kod kontrolne točke [nnnn]. Za pomoć u rješavanju ovog problema, molimo vas da upamtite ovu kontrolnu točku i da se obratite se Tehničkoj podršci tvrtke Dell)** — Računalo nije uspjelo podići sustav tri puta zaredom za istu pogrešku (za pomoć pogledajte "Kontaktiranje tvrtke Dell" na stranici [5](#page-58-0)7). **CMOS checksum error (CMOS pogreška)**

— Moguća pogreška na matičnoj ploči ili slaba RTC baterija. Bateriju je potrebno zamijeniti. Pogledajte *Service Manual* (Servisni priručnik) na **support.dell.com/manuals** ili za pomoć pogledajte "Kontaktiranje tvrtke Dell" na stranici [5](#page-58-0)7.

**CPU fan failure (Pogreška sa CPU ventilatorom)** — CPU ventilator ne radi. Potrebno je zamijeniti CPU ventilator. Pogledajte *Service Manual* (Servisni priručnik) na **support.dell.com/manuals**.

**Hard-disk drive failure (Pogreška pogona tvrdog diska)** — moguća pogreška na tvrdom disku tijekom testiranja podizanja tvrdog diska. Za pomoć pogledajte "Kontaktiranje tvrtke Dell" na stranici [5](#page-58-0)7. **Hard-disk drive read failure (Pogreška prilikom čitanja tvrdog diska)** — moguća pogreška na tvrdom disku tijekom testiranja podizanja tvrdog diska. Za pomoć pogledajte "Kontaktiranje tvrtke Dell" na stranici [5](#page-58-0)7.

**Keyboard failure (Pogreška tipkovnice)** zamijenite tipkovnicu ili provjerite da li je kabel olabavio.

**No boot device available (Nema uređaja za podizanje sustava)** — Na tvrdom pogonu ne postoji particija za podizanje sustava, kabel tvrdog pogona je olabavljen ili nema uređaja za podizanje sustava.

• Ako je tvrdi pogon vaš uređaj za podizanje sustava, provjerite da li su svi kabeli pravilno priključeni i da li je tvrdi pogon pravilno instaliran i naveden kao uređaj za podizanje sustava.

<span id="page-40-0"></span>• Uđite u program za postavljanje sustava i provjerite da li je točan redoslijed za podizanje sustava. Pogledajte Service Manual (Servisni priručnik) na **support.dell.com/manuals**.

**No timer tick interrupt (Nema prekida u otkucaju mjerača vremena)** — čip na matičnoj ploči možda ne radi ispravno ili je pogreška na matičnoj ploči. Pogledajte Service Manual (Servisni priručnik) na **support.dell.com/manuals** ili za pomoć pogledajte "Kontaktiranje tvrtke Dell" na stranici 5[7](#page-58-0).

**USB over current error (Pogreška zbog previsokog USB napona)** — odspojite USB uređaj. Vaš USB uređaj treba više energije kako bi ispravno funkcionirao. Koristite vanjski izvor napajanja za priključivanje USB uređaja ili ako vaš uređaj ima dva USB kabela, priključite oba. **NOTICE - Hard Drive SELF MONITORING SYSTEM has reported that a parameter has exceeded its normal operating range. Dell recommends that you back up your data regularly. A parameter out of range** 

**may or may not indicate a potential hard drive problem (NAPOMENA - SISTEM ZA SAMONADZIRANJE tvrdog diska obavještava da je parametar prekoračio njegov normalni operativni raspon. Tvrtka Dell preporučuje da redovito radite sigurnosnu kopiju podataka. Parametar van raspona može ili ne mora naznačivati potencijalni problem s tvrdim pogonom)** — S.M.A.R.T pogreška, moguća pogreška tvrdog pogona. Za pomoć pogledajte "Kontaktiranje tvrtke Dell" na stranici [5](#page-58-0)7.

### **Rješavanje problema s hardverom**

Ako uređaj nije detektiran tijekom postavljanja operacijskog sustava ili je detektiran no neispravno konfiguriran, za rješavanje nekompatibilnosti možete koristiti opciju **Hardware Troubleshooter** (Rješavanje problema s hardverom).

Za pokretanje programa za riešavanje problema s hardverom:

**1.** Kliknite na Start  $\bigoplus$  → Help and Support (Pomoć i podrška).

- <span id="page-41-1"></span>**2.** Utipkajte rješavanje problema hardvera u polje za pretraživanje i za početak pretrage pritisnite <Enter>.
- **3.** U rezultatima potrage izaberite opciju koja najbolje opisuje problem i slijedite korake za rješavanje problema.

# **Program Dell Diagnostics**

Ako dođe do problema s vašim računalom, izvedite provjere navedene u odlomku "Problemi sa zaključavanjem i softverom" na stranici [33](#page-34-0) i prije nego što kontaktirate tvrtku Dell za tehničku pomoć pokrenite program Dell Diagnostics.

Preporučuje se da prije nastavka ispišete ove postupke.

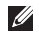

**// NAPOMENA: Program Dell Diagnostics** funkcionira samo na Dell računalima.

**ZA NAPOMENA:** Medij Drivers and Utilities (Upravljački i uslužni programi) nije obvezan i možda se ne isporučuje s vašim računalom.

Pogledajte odjeljak Postavljanje sustava u *Service Manual* (Servisni priručnik) za pregled informacija o konfiguraciji računala i provjerite da se uređaj koji želite testirati prikazuj u programu za postavljanje sustava i da radi.

Pokrenite Dell Diagnostics s vašeg tvrdog pogona ili medija Drivers and Utilities (Upravljački i uslužni programi).

#### <span id="page-41-0"></span>**Pokretanje programa Dell Diagnostics s tvrdog pogona**

Dell Diagnostics je smješten na skrivenoj uslužnoj particiji za dijagnozu na vašem tvrdom pogonu.

- **A NAPOMENA:** Ako se na zaslonu vašeg računala ne prikazuje slika, kontaktirajte tvrtku Dell (pogledajte "Kontaktiranje tvrtke Dell" na stranici 5[7](#page-58-0)).
- **1.** Provjerite da li je računalo priključeno na utičnicu za koju znate da radi ispravno.
- **2.** Uključite (ili ponovno pokrenite) računalo.
- **3.** Kada se prikaže logotip DELL™, odmah pritisnite <F12>. Iz izbornika za pokretanje odaberite **Diagnostics** (Dijagnostika) i pritisnite <Enter>.

Ovo može na računalu pokrenuti testiranje prije podizanja sustava (Pre-Boot System Assessment (PSA)).

**ZA NAPOMENA:** Ako čekate predugo i prikaže se logotip operacijskog sustava, nastavite čekati dok ne vidite radnu površinu operacijskog sustava Microsoft® Windows®, zatim isključite računalo i pokušajte ponovno.

**ZA NAPOMENA:** Ako se prikaže poruka s tekstom da nije pronađena uslužna particija za dijagnostiku, program Dell Diagnostics pokrenite s medija Drivers and Utilities (Upravljački i uslužni programi).

Ako je pokrenut PSA:

- a. PSA započinje testiranje.
- b. Ako se PSA uspješno završi prikazana je sljedeća poruka: "No problems have been found with this system so far. Do you want to run the remaining memory tests? This will take about 30 minutes or more. Do you want to continue?

(Recommended) " ("Do sada nismo pronašli nikakve probleme. Želite li da pokrenemo preostale testove memorije? To će trajati oko 30 minuta ili više. Želite li nastaviti? (Preporučamo).").

- c. Ako dolazi do problema s memorijom pritisnite <y>, u suprotnom pritisnite <n>. Prikazuje se sljedeća poruka: "Booting Dell Diagnostic Utility Partition. Press any key to continue." ("Podizanje sustava s Dell uslužne particije. Pritisnite bilo koju tipku za nastavak.")
- d. Za odlazak u prozor **Choose An Option**  (Odabir opcije) pritisnite bilo koju tipku.

Ako PSA nije pokrenut:

Pritisnite bilo koju tipku kako biste pokrenuli program Dell Diagnostics sa uslužne particije za dijagnostiku na tvrdom disku i idite u prozor **Choose An Option** (Odabir opcije).

**4.** Odaberite test koji želite pokrenuti.

- **5.** Ako za vrijeme testa dođe do problema, prikazuje će se poruka sa kodom pogreške i opisom problema. Zapišite zvučni signal i opis problema i obratite se tvrtki Dell (pogledajte "Kontaktiranje tvrtke Dell" na stranici 5[7](#page-58-0)).
- **ZA NAPOMENA:** Servisna oznaka za vaše računalo se nalazi na vrhu svakog zaslona s testom. Ako se obratite tvrtki Dell, tehnička podrška će vas pitati za servisnu oznaku.
- **6.** Kada se testovi dovrše, zatvorite zaslon s testovima i vratite se u prozor **Choose An Option** (Odabir opcije).
- **7.** Za izlaz iz programa Dell Diagnostics i ponovno pokretanje računala kliknite na **Exit** (Izlaz).

#### **Pokretanje programa Dell Diagnostics s medija Drivers and Utilities (Upravljački i uslužni programi)**

- **1.** Umetnite medij Drivers and Utilities (Upravljački i uslužni programi).
- **2.** Isključite i ponovno pokrenite računalo. Kada se prikaže logotip DELL™ odmah pritisnite <F12>.
- **NAPOMENA:** Ako čekate predugo i prikaže se logotip operacijskog sustava, nastavite čekati dok ne vidite radnu površinu operacijskog sustava Microsoft® Windows®, zatim isključite računalo i pokušajte ponovno.
- **NAPOMENA:** Sljedeći koraci samo  $\mathscr{M}$ privremeno mijenjaju slijed podizanja sustava. Prilikom sljedećeg pokretanja, sustav se na računalu podiže prema uređajima koji su postavljeni u programu za postavljanje sustava.
- **3.** Kad se prikaže popis uređaja za podizanje sustava, označite **CD/DVD/CD-RW** i pritisnite <Enter>.
- **4.** Iz izbornika koji se pojavi odaberite opciju **Boot from CD-ROM** (Pokreni s CD-ROM-a) i pritisnite <Enter>.
- **5.** Za pokretanje izbornika CD-a utipkajte 1 i za nastavak pritisnite <Enter>.
- **6.** Odaberite **Run the 32 Bit Dell Diagnostics** (Pokretanje 32-bitne Dell dijagnostike) s numeriranog popisa. Ako je navedeno više verzija, odaberite onu koja odgovara vašem računalu.
- **7.** Odaberite test koji želite pokrenuti.
- **8.** Ako za vrijeme testa dođe do problema, prikazuje će se poruka sa kodom pogreške i opisom problema. Zapišite zvučni signal i opis problema i obratite se tvrtki Dell (pogledajte "Kontaktiranje tvrtke Dell" na stranici [5](#page-58-0)7).
- **NAPOMENA:** Servisna oznaka za vaše M računalo se nalazi na vrhu svakog zaslona s testom. Ako se obratite tvrtki Dell, tehnička podrška će vas pitati za servisnu oznaku.
- **9.** Kada se testovi dovrše, zatvorite zaslon s testovima i vratite se u prozor **Choose An Option** (Odabir opcije).
- **10.** Za izlaz iz programa Dell Diagnostics i ponovno pokretanje računala kliknite na **Exit** (Izlaz).
- **11.** Uklonite medij Drivers and Utilities (Upravljački i uslužni programi).

# <span id="page-45-0"></span>**Vraćanje operacijskog sustava**

Operacijski sustav na svom računalu možete obnoviti korištenjem neke od sljedećih opcija:

**OPREZ: Korištenje programa Dell Factory Image Restore ili madija Operacijski sustav briše sve podatke na vašem računalu. Ako je moguće, napravite sigurnosnu kopiju podataka prije korištenja ovih opcija.**

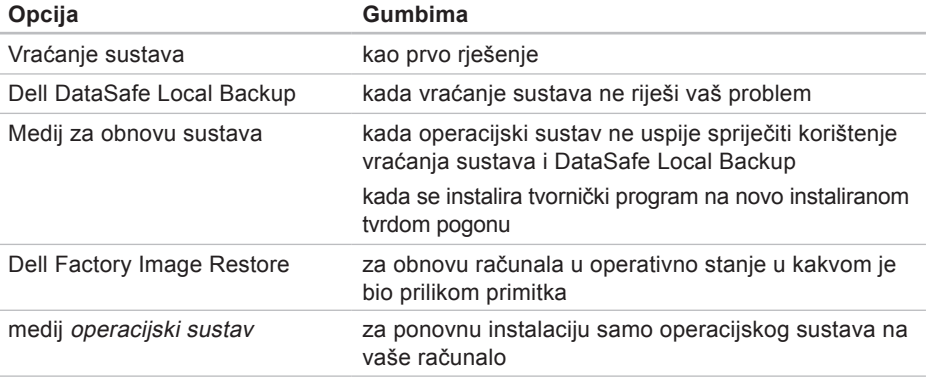

**NAPOMENA:** Medij Operacijski sustav možda se ne isporučuje s vašim računalom.

# **Vraćanje sustava**

Operacijski sustav Microsoft Windows pruža opciju System Restore (Vraćanje sustava) koja vam omogućuje da vratite računalo u prethodno operativno stanje (bez utjecaja na podatkovne datoteke) ako su promjene hardvera, softvera ili drugih postavki sustava dovele računalo u neželjeno operativno stanje. Sve promjene koje program System Restore (Vraćanje sustava) izvrši na računalu mogu se poništiti.

- **OPREZ: Redovito radite pričuvne kopije podatkovnih datoteka. Vraćanje sustava ne nadgleda vaše podatkovne datoteke i ne vraća ih u prvobitno stanje.**
- *M* NAPOMENA: Postupci u ovom dokumentu primjenjivi su za zadani prikaz sustava Windows te postoji mogućnost da se neće primjenjivati ako Dell™ računalo postavite na Klasični prikaz sustava Windows.

#### **Pokretanje System Restore (Vraćanja sustava)**

**1.** Kliknite na **Start** .

- **2.** U okvir **Start Search** (Pokreni pretraživanje) unesite System Restore (Vraćanje sustava) i pritisnite <Enter>.
- **ZA NAPOMENA:** Možda će se prikazati prozor **User Account Control**  (Kontrola korisničkog računa). Ako ste administrator na računalu, kliknite na **Continue** (Nastavi) ili u suprotnom kontaktirajte svog administratora za nastavak sa željenom aktivnosti.
- **3.** Kliknite na **Next** (Dalje) i slijedite preostale upute na ekranu.

U slučaju da program vraćanja sustava nije riješio problem, tada možete poništiti zadnje vraćanje sustava.

#### **Poništavanje Last System Restore (Posljednje vraćanja sustava)**

**NAPOMENA:** Prije poništavanja  $\mathscr{U}$ posljednjeg vraćanja sustava spremite i zatvorite sve otvorene datoteke i zatvorite sve otvorene programe. Datoteke i programe nemojte mijenjati, otvarati ili brisati dok se vraćanje sustava ne završi.

- <span id="page-47-0"></span>**1.** Kliknite na **Start** .
- **2.** U okvir **Start Search** (Pokreni pretraživanje) unesite System Restore (Vraćanje sustava) i pritisnite <Enter>.
- **3.** Pritisnite **Undo my last restoration**  (Poništenje zadnjeg vraćanja) i pritisnite **Next** (Sljedeće).

# **Dell DataSafe Local Backup**

- **OPREZ: Korištenje programa Dell DataSafe Local Backup trajno uklanja sve programe ili upravljačke programe nakon što se primili računalo. Pripremite medij sa sigurnosnom kopijom aplikacije koju trebate instalirati na računalo prije korištenja Dell DataSafe Local Backup. Koristite program Dell DataSafe Local Backup samo ako program Vraćanje sustava nije riješio problem operacijskog sustava.**
- **OPREZ: Iako je Dell Datasafe Local Backup namjenjem za očuvanje podatkovnih datoteka na vašem**

**računalu, preporučujemo da izradite sigurnosnu kopiju podatkovnih datoteka prije korištenja Dell DataSafe Local Backup.**

- **MAPOMENA: Usluga Dell DataSafe** Local Backup možda ne bude dostupna u svim regijama.
- **NAPOMENA:** Ako Dell DataSafe Local Backup nije na raspolaganju na vašem računalu, za vraćanje vašeg operacijskog sustava koristite Dell Factory Image Restore (pogledajte "Dell Factory Image Restore" na stranici [4](#page-50-0)9).

Možete koristiti Dell DataSafe Local Backup za vraćanje tvrdog pogona u operativno stanje u kojem je bio prilikom kupnje računala, bez brisanja podatkovnih datoteka.

Dell DataSafe Local Backup omogućuje vam da:

- izradite sigurnosnu kopiju i obnovite računalo u ranije operativno stanje
- izradite medij za obnovu sustava

#### **Osnovni Dell DataSafe Local Backup**

Za obnovu tvorničkog programa uz očuvanje podatkovnih datoteka:

- **1.** Isključite računalo.
- **2.** Odspojite sve priključene uređaje (USB pogon, pisač itd.) na računalu i uklonite nedavno dodani unutarnji tvrdi pogon.
- 

**ANAPOMENA:** Nemojte odspajati zaslon, tipkovnicu, miša ili kabel za napajanje.

- **3.** Uključite računalo.
- **4.** Kada se prikaže logotip DELL™ nekoliko puta pritisnite tipku <F8> za pristup prozoru **Advanced Boot Options**  (Opcije za napredno podizanje sustava).
- *M* NAPOMENA: Ako čekate predugo i prikaže se logotip operacijskog sustava, nastavite čekati dok ne vidite radnu površinu operacijskog sustava Microsoft® Windows®, zatim isključite računalo i pokušajte ponovno.
- **5.** Odaberite **Repair Your Computer**  (Popravi svoje računalo).
- **6.** Odaberite **Dell DataSafe Restore i Emergency Backup** (Izrada sigurnosne kopije u slučaju nužde) iz izbornika **System Recovery Options** (Mogućnosti oporavka sustava) i slijedite upute na zaslonu.
- **ZA NAPOMENA:** Postupak obnavljanja može potrajati jedan sat ili dulje, ovisno o veličini podataka koji se obnavljaju.
- **NAPOMENA:** Za dodatne informacije  $\mathscr{M}$ pogledajte članak 353560 u bazi znanja na **support.dell.com**.

#### **Nadograđivanje na Dell DataSafe Local Backup Professional**

**NAPOMENA: Dell DataSafe Local** Backup Professional može se instalirati na vaše računalo ako ga naručite u vrijeme kupovine.

Dell DataSafe Local Backup Professional omogućuje dodatne značejke koje vam dopuštaju da:

- izradite sigurnosnu kopiju i obnovite računalo na temelju vrste datoteke
- izradu sigurnosne kopije datoteka u lokalni uređaj za pohranu

<span id="page-49-1"></span>• raspored automatiziranih sigurnosnih kopija

Za nadograđivanje na Dell DataSafe Local Backup Professional:

- **1.** Na alatnoj traci dva puta kliknite na ikonu Dell DataSafe Local Backup
- **2.** Kliknite na **Upgrade Now!**  (Nadogradi sada!).
- **3.** Za dovršetak nadogradnje pratite upute na zaslonu.

# <span id="page-49-0"></span>**Medij za obnovu sustava**

**OPREZ: Iako je medij za obnovu sustava namjenjem za očuvanje podatkovnih datoteka na vašem računalu, preporučujemo da izradite sigurnosnu kopiju podatkovnih datoteka prije korištenja medija za obnovu sustava.**

Možete koristiti medij za obnovu sustava, kreiran korištenjem Dell DataSafe Local Backup, za vraćanje tvrdog pogona u operativno stanje u kojem je bio prilikom kupnje računala, bez brisanja podatkovnih datoteka.

Koristite medij za obnovu sustava u slučaju da:

- operacijski sustav nije uspio spriječiti korištenje opcija vraćanja koje su instalirane na vašem računalu.
- Tvrdi pogon nije uspio sprječiti obnovu podataka.

Za vraćanje tvorničkih postavki vašeg računala korištenjem medija za obnovu sustava:

- **1.** Umetnite medij za obnovu sustava ili USB ključ i ponovno pokrenite računalo
- **2.** Kada se prikaže logotip DELL™, odmah pritisnite <F12>.
- **NAPOMENA:** Ako čekate predugo i prikaže se logotip operacijskog sustava, nastavite čekati dok ne vidite radnu površinu operacijskog sustava Microsoft® Windows®, zatim isključite računalo i pokušajte ponovno.
- **3.** Odaberite odgovarajući uređaj za podizanje s popisa i pritisnite <Enter>.
- **4.** Za dovršetak postupka vraćanja slijedite upute na zaslonu.

### <span id="page-50-1"></span><span id="page-50-0"></span>**Dell Factory Image Restore**

- **OPREZ: Korištenje opcije Dell Factory Image Restore trajno briše sve podatke na tvrdom disku i uklanja sve programe instalirane nakon kupovine računala. Ako je moguće, prije korištenja ove opcije napravite sigurnosnu kopiju podataka. Koristite program Dell Factory Image Restore samo ako program vraćanja sustava nije riješio problem operativnog sustava.**
- **ANAPOMENA: Program Dell Factory** Image Restore možda nije dostupan u nekim zemljama ili na nekim računalima.

Koristite Dell Factory Image Restore samo kao zadnje rješenje za vraćanje sustava u početno stanje. Ova opcija vraća tvrdi pogon u operativno stanje u kojem je bilo prilikom kupnje računala. Svi programi ili datoteke koji su dodani nakon kupovine računala—uključujući podatkovne datoteke se trajno brišu iz tvrdog pogona. Podatkovne datoteke uključuju dokumente, proračunske

tablice, poruke e-pošte, digitalne fotografije, glazbene datoteke i tako dalje. Ako je moguće, prije korištenja opcije Factory Image Restore napravite pričuvnu kopiju podataka.

#### **Izvođenje Dell Factory Image Restore**

**1.** Uključite računalo.

- **2.** Kada se prikaže logotip DELL™ nekoliko puta pritisnite tipku <F8> za pristup prozoru **Advanced Boot Options**  (Opcije za napredno podizanje sustava).
- **NAPOMENA:** Ako čekate predugo **U** i prikaže se logotip operacijskog sustava, nastavite čekati dok ne vidite radnu površinu operacijskog sustava Microsoft® Windows®, zatim isključite računalo i pokušajte ponovno.
- **3.** Odaberite **Repair Your Computer**  (Popravi računalo). Prikazuje se prozor **System Recovery Options** (Opcije za obnovu sustava).
- **4.** Odaberite izgled tipkovnice i kliknite na **Next** (Dalje).

**Vraćanje operacijskog sustava**

- **5.** Za pristup opcijama vraćanja sustava prijavite se kao lokalni korisnik. Za pristup naredbama, utipkajte administrator u polju **User name** (Naziv korisnika) i zatim kliknite na **OK** (U redu).
- **6.** Kliknite na **Dell Factory Image Restore**. Pojavit će se ekran za dobrodošlicu u **Dell Factory Image Restore**.
- **ZA NAPOMENA:** Ovisno o konfiguraciji vašeg računala, možda ćete morati odabrati **Dell Factory Tools** (Alati za Dell Factory) i zatim **Dell Factory Image Restore**.
- **7.** Kliknite na **Next** (Dalje). Prikazat će se zaslon **Confirm Data Deletion** (Potvrdi brisanje podataka).
- **ZA NAPOMENA:** Ako ne želite nastaviti s **Factory Image Restore**, kliknite na **Cancel** (Odustani).

**8.** Kliknite na potvrdni okvir za potvrdu da želite nastaviti reformatirati tvrdi disk i vratiti softver sustava na tvorničko stanje i zatim kliknite na **Next** (Dalje).

Započinje postupak vraćanja i za njegov dovršetak potrebno je pet ili više minuta. Kada je dovršeno vraćanje operacijskog sustava i tvornički instaliranih programa u tvorničko stanje prikazuje se poruka.

**9.** Za ponovno pokretanje računala kliknite na **Finish** (Dovrši).

# <span id="page-52-0"></span>**Dobivanje pomoći**

Ako imate probleme sa svojim računalom, slijedite sljedeće korake kako biste utvrdili i riješili problem:

- **1.** Pogledajte "Solving Problems" (Rješavanje problema) na stranici [29](#page-30-0) za informacije i postupke koji se odnose na problem vašeg računala.
- **2.** Pogledajte "Dell Diagnostics" na stranici [4](#page-41-0)0 za postupke kako pokrenuti program Dell Diagnostics.
- **3.** Ispunite "Diagnostic Checklist" (Kontrolni popis dijagnostike) na stranici [5](#page-57-0)6.
- **4.** Koristite opsežan komplet online usluga tvrtke Dell koji je dostupan na stranici Dell Support (**support.dell.com**) za pomoć s postupcima instalacije i rješavanja problema. Pogledajte "Online Services" (Online usluge) na stranici [5](#page-53-0)2 za prošireni popis online podrške za Dell.
- **5.** Ako prethodni postupci nisu riješili problem, pogledajte "Kontaktiranje tvrtke Dell" na stranici [5](#page-58-0)7.
- **ZA NAPOMENA: Podršku tvrtke Dell** nazovite s telefona koji se nalazi blizu ili na vašem računalu tako da vam osoblje za podršku može pomoći kod potrebnih postupaka.
- **NAPOMENA:** Sustav kôd za brzu uslugu tvrtke Dell možda nije dostupan u svim zemljama.

Kad od vas to bude tražio automatizirani telefonski sustav tvrtke Dell unesite svoj Experss kôd usluge kako biste svoj poziv preusmjerili izravno odgovarajućem osoblju podrške. Ako nemate Express kôd usluge, otvorite mapu **Dell Accessories** (Dell pomagala), dvaput kliknite na ikonu **Express Service Code** (Express kôd usluge) i slijedite upute.

**ZA NAPOMENA:** Neke od sljedećih usluga nisu uvijek dostupne u svim lokacijama izvan kontinentalnog SAD-a. Za informacije o dostupnosti nazovite svog lokalnog predstavnika tvrtke Dell.

# <span id="page-53-1"></span>**Tehnička i korisnička podrška**

Usluga za podršku tvrtke Dell vam je na raspolaganju za sva pitanja o Dell hardveru. Naše osoblje za podršku koristi dijagnostiku uz pomoć računala kako bi pružili brze i točne odgovore.

Za kontakt usluge podrške tvrtke Dell, pogledajte "Before You Call" (Prije nego nazovete) na stranici 5[6](#page-57-1) i zatim pogledajte kontaktne informacije za vašu regiju ili idite na **support.dell.com**.

# **DellConnect**

DellConnect™ je jednostavan alat dostupan online koji usluzi i podršci tvrtke Dell omogućuje povezivanje s vašim računalom preko širokopojasne veze, dijagnosticiranje i popravljanje problema pod vašim nadzorom. Za više informacija, idite na **support.dell.comdellconnect**.

# <span id="page-53-0"></span>**Online usluge**

Ako želite saznati više o proizvodima i uslugama tvrtke Dell, posjetite sljedeća web miesta:

- **www.dell.com**
- **www.dell.com/ap** (samo azijske i pacifičke države)
- **www.dell.com/jp** (samo Japan)
- **www.euro.dell.com** (samo Europa)
- **www.dell.com/la** (države Latinske Amerike i Karipske države)
- **www.dell.ca** (samo Kanada)

Podršci tvrtke Dell možete pristupiti preko sljedećih web mjesta i adresa e-pošte:

### **Web-stranice Dell Support**

- **support.dell.com**
- **support.jp.dell.com** (samo Japan)
- **support.euro.dell.com** (samo Europa)

#### <span id="page-54-0"></span>**Adrese e-pošte Dell Support**

- **mobile\_support@us.dell.com**
- **support@us.dell.com**
- **la-techsupport@dell.com** (latinoameričke i države Karipskih otoka)
- **apsupport@dell.com** (samo azijske/ pacifičke zemlje)

#### **Adrese e-pošte marketinga i prodaje tvrtke Dell**

- **apmarketing@dell.com** (samo azijske/ pacifičke zemlje)
- **sales\_canada@dell.com** (samo Kanada)

### **Anonimni protokol za prijenos podataka (FTP)**

#### • **ftp.dell.com**

Prijavite se kao korisnik: anonymous i koristite svoju adresu e-pošte kao lozinku.

# **Automatizirana usluga za status narudžbe**

Za provjeru statusa bilo kojeg proizvoda tvrtke Dell koji ste naručili, možete ići na **support.dell.com** ili možete nazvati automatiziranu uslugu za status narudžbe. Snimljena poruka će vas pitati za informacije pomoću kojih će se pronaći vaša narudžba i njezin status. Za telefonski broj za poziv u vašu regiju, pogledajte "Contacting Dell" (Kontaktiranje tvrtke Dell) na stranici [5](#page-58-0)7.

Ako imate problema sa svojom narudžbom, poput dijelova koji nedostaju, krivih dijelova ili netočne naplate, obratite se tvrtki Dell radi pomoći kupcu. Kad zovete imajte pri ruci svoj račun ili uplatnicu. Za telefonski broj za poziv u vašu regiju, pogledajte "Contacting Dell" (Kontaktiranje tvrtke Dell) na stranici 5[7](#page-58-0).

# <span id="page-55-0"></span>**Informacije o proizvodu**

Ako vam trebaju informacije o dodatnim proizvodima raspoloživim u tvrtki Dell ili ako želite dati narudžbu, posjetite web mjesto tvrtke Dell na **www.dell.com**. Za telefonski broj za poziv u vašu regiju ili za razgovor s zastupnikom prodaje, pogledajte "Contacting Dell" (Kontaktiranje tvrtke Dell) na stranici [5](#page-58-0)7.

# **Vraćanje stavki radi popravka pod jamstvom ili kredita**

Sve proizvode koje vraćate bilo za popravak ili kredit, pripremite na sljedeći način:

**NAPOMENA:** Prije nego što vratite proizvod u tvrtku Dell, osigurajte da ste sačinili sigurnosnu kopiju svih podataka na tvrdom pogonu i na bilo kojem drugom uređaju za pohranu u proizvodu. Uklonite neke i sve povjerljive, vlasničke i osobne podatke kao što su uklonjivi mediji CD-i i medija kartice. Tvrtka Dell nije odgovorna ako se neki povjerljivi, vlasnički ili osobni podaci izgube ili oštete, ili se oštete ili izgube uklonjivi mediji koji mogu biti uključeni u povratu.

- **1.** Nazovite tvrtku Dell kako biste dobili broj za autorizaciju povrata materijala i taj broj čitko i jasno napišite na vanjsku stranu kutije. Za telefonski broj za poziv u vašu regiju, pogledajte "Contacting Dell" (Kontaktiranje tvrtke Dell) na stranici 5[7](#page-58-0).
- **2.** Priložite primjerak računa i pismo s opisom razloga vraćanja.
- **3.** Priložite kopiju Diagnostics Checklist (Dijagnostički popis) za provjeru (pogledaite "Diagnostic Checklist" (Kontrolni popis dijagnostike) na stranici [5](#page-57-0)6 naznačujući testove koje ste izveli i bilo kakve poruke o pogreškama programa Dell Diagnostics (pogledajte "Dell Diagnostics" na stranici [4](#page-41-0)0).
- **4.** Uključite bilo kakvu dodatnu opremu koja pripada stavkama koje vraćate (kablovi za napajanje, softver, priručnici itd) ako vraćate opremu da dobijete natrag svoj novac.
- **5.** Opremu koju vraćate zapakirajte u originalnu (ili ekvivalentnu) ambalažu.
- **NAPOMENA:** Troškove slanja  $\mathscr{M}$ plaćate sami. Također ste odgovorni za osiguravanje vraćenog proizvoda i preuzimate rizik gubitka tijekom otpreme tvrtki Dell. Paketi koji se plaćaju pouzećem se ne prihvaćaju.
- **NAPOMENA:** Povrati u kojima nedostaje bilo koji od prethodnih zahtjeva, prijamni odjel tvrtke Dell će odbiti i vratiti vam.

## <span id="page-57-2"></span>**Prije nego nazovete**

<span id="page-57-1"></span>**NAPOMENA:** Pripremite svoj Express kôd usluge kad zovete. Kod pomaže automatiziranom telefonskom sustavu podrške tvrtke Dell da učinkovito preusmjeri vaš poziv. Također vas mogu pitati i za vašu servisnu oznaku (obično se nalazi na naljepnici na vrhu računala).

Nemojte zaboraviti ispuniti dijagnostički popis za provjeru. Ako je moguće, uključite svoje računalo prije nego nazovete tvrtku Dell radi pomoći i zovite s telefona na ili pored računala. Možda će se od vas tražiti da unesete neke naredbe na tipkovnici, prenesete detaljne informacije tijekom operacija ili pokušate ostale korake rješavanja problema koji su mogući samo na samom računalu. Pri ruci imajte dokumentaciju računala.

#### **Kontrolni popis dijagnostike**

- <span id="page-57-0"></span>• Ime:
- Datum:
- Adresa:
- Telefonski broj:
- Servisna oznaka i kôd za brzu uslugu (nalaze se na naljepnici na vrhu računala):
- Broj autorizacije za povrat materijala (ako vam ga je dao tehničar podrške tvrtke Dell):
- Operacijski sustav i verzija:
- Uređaji:
- Kartice za proširenje:
- Jeste li spojeni na mrežu? Da/Ne
- Mreža, verzija i mrežni adapter:
- Programi i verzije:

<span id="page-58-1"></span>Pogledajte dokumentaciju operacijskog sustava kako biste odredili sadržaj datoteka pokretanja računala. Ako je na računalo priključen pisač, ispišite sve datoteke. U suprotnom snimite sadržaj svake datoteke prije nego nazovete tvrtku Dell.

- Poruka o pogrešci, šifra upozorenja ili dijagnostička šifra:
- Opis problema i postupci rješavanja problema koje ste izvršili:

# <span id="page-58-0"></span>**Kontaktiranje tvrtke Dell**

Korisnici iz SAD-a mogu nazvati 800-WWW-DELL (800-999-3355).

**ZA NAPOMENA:** Ako nemate aktivnu internetsku vezu, možete pronaći kontaktne informacije na vašem računu koji ste dobili prilikom kupnje računala, pakiranju ili katalogu proizvoda tvrtke Dell.

Tvrtka Dell pruža nekoliko opcija za podršku i usluge kojima možete pristupiti preko interneta ili telefona. Njihova dostupnost ovisi o državi i proizvodu, tako da neke usluge možda neće biti dostupne u vašoj regiji.

Ako želite kontaktirati tvrtku Dell u vezi prodaje, tehničke podrške ili problema oko korisničkih usluga:

- **1.** Posjetite **www.dell.com/contactdell**.
- **2.** Odaberite svoju zemlju ili regiju.
- **3.** Odaberite odgovarajuću uslugu ili vezu za podršku na temelju vaših potreba.
- **4.** Odaberite način kontaktiranja tvrtke Dell koji vam najviše odgovara.

# **Pronalaženje dodatnih informacija i resursa**

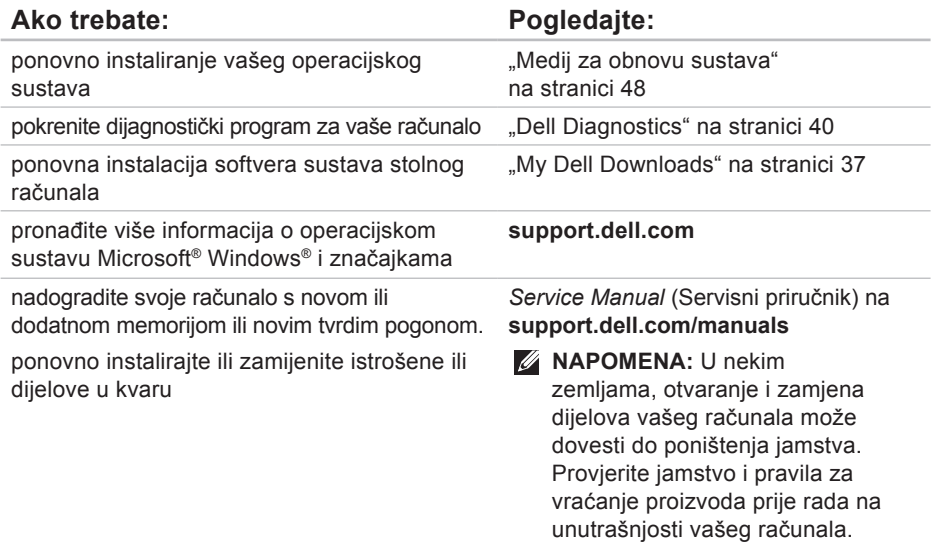

<span id="page-60-0"></span>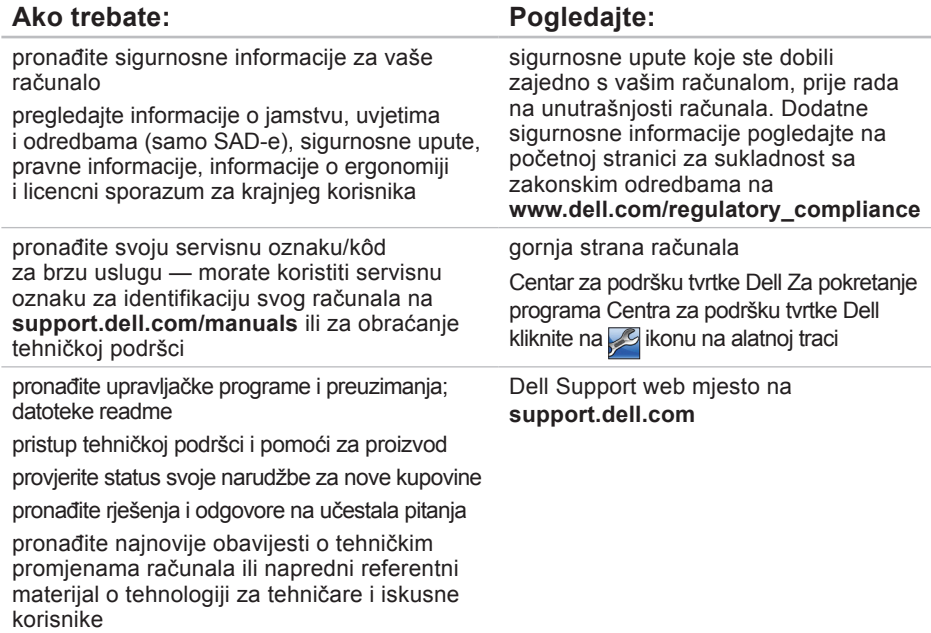

# <span id="page-61-0"></span>**Specifikacije**

Ovaj odlomak pruža informacije koje možete trebati prilikom postavljanja, ažuriranja upravljačkih programa za i nadogradnju računala.

**ZA NAPOMENA:** Ponude se mogu razlikovati po regijama. Za više informacija vezano uz konfiguraciju računala kliknite na **Start ↔ → Help and Support** (Pomoć i podrška) i odaberite opciju pregleda informacija o svom računalu.

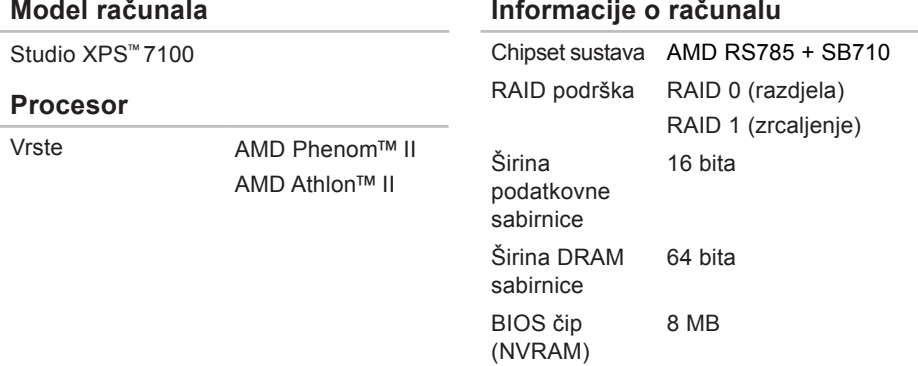

#### **Specifikacije**

<span id="page-62-0"></span>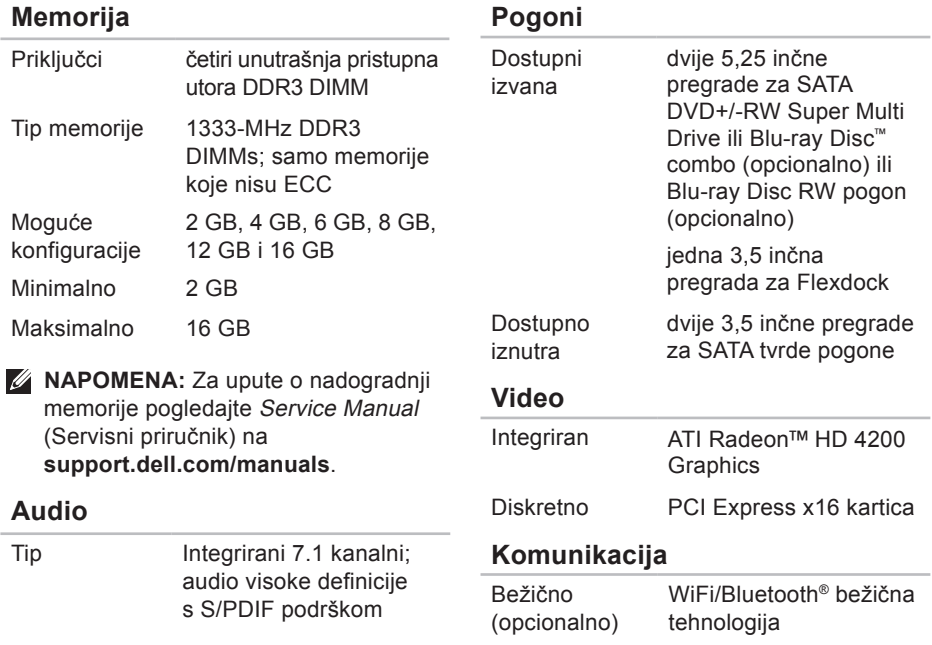

#### **Sabirnica za uključenje dodatnih kartica**

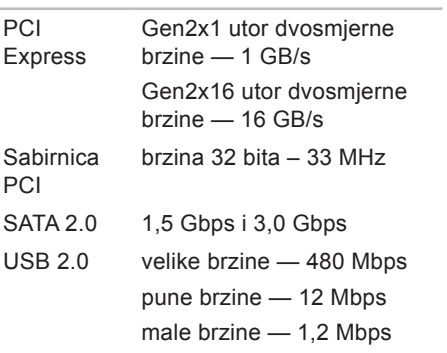

#### **Fizičke karakteristike**

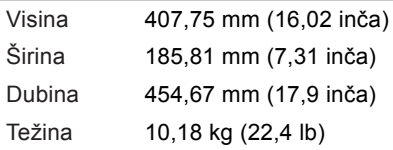

### **Čitač memorijskih kartica**

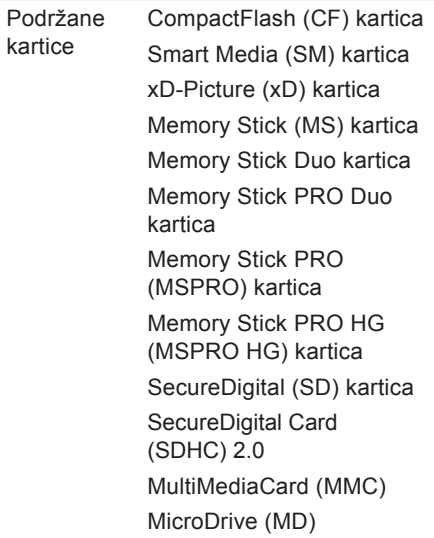

### **Vanjski priključci**

**Priključci na matičnoj ploči**

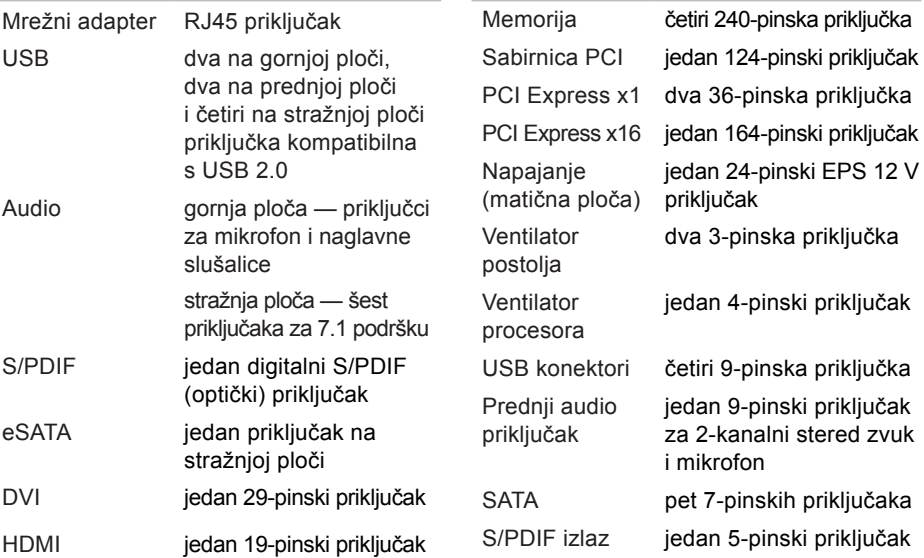

#### **Specifikacije**

### **Utori za proširenje**

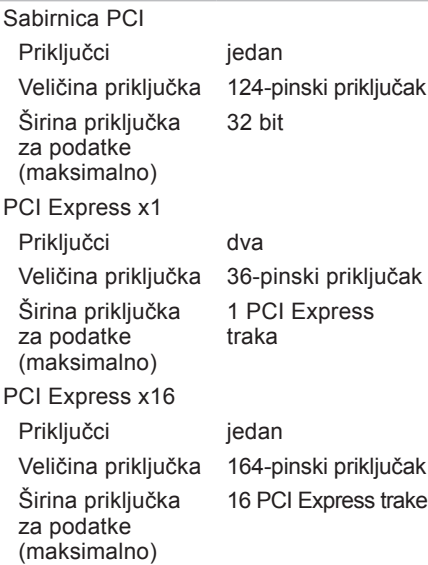

### **Napajanje**

DC napajanje (460 W) Maksimalan gubitak topline 2413 BTU/sat **NAPOMENA:** Gubitak topline je izračunat na temelju korištenja proračuna potrošnje električne energije u vatima. Ulazni napon 115/230 VAC Ulazna frekvencija 50/60 Hz Nominalna izlazna struja 8 A/4 A

#### **Baterija**

Baterija na matičnoj ploči 3 V CR2032 litijumska baterija na matičnoj ploči

#### **Okruženje računala**

Temperaturni raspon

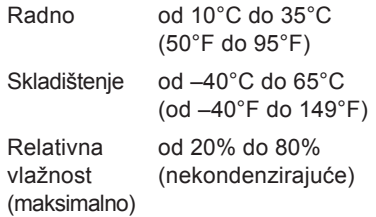

Maksimalna vibracija (koristeći spektar nasumične vibracije koja stimulira korisničko okruženje)

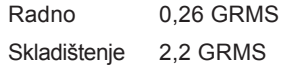

### **Okruženje računala**

Maksimalno tresenje (radno — mjereno s pokrenutom Dell Diagnostics na tvrdom disku i 2 ms polusinusnim impulsom; nije‑radno — mjereno uz miran tvrdi disk i 26 ms polusinusnim impulsom):

- Radno 40 G za 2 ms s promjenom u brzini od 51 cm/s (20 in/s)
- Neradno 45 G za 26 ms s promjenom u brzini od 732 cm/s (288 in/s)

Nadmorska visina (maksimalno):

- Radno od –15,2 do 3048 m (od –50 do 10.000 stopa)
- Skladištenje od –15,2 do 10.668 m (od –50 do 35.000 stopa)
- Nivo zračnog onečišćenja G2 ili niže kako je definirano po ISA-S71.04-1985

# **Dodatak**

# **Obavijest o Macrovision proizvodu**

Ovaj proizvod uključuje tehnologiju za zaštitu autorskih prava koju štiti Zavod za patente u SAD-u i ostala prava intelektualnog vlasništva tvrtke Macrovision Corporation i drugih vlasnika prava. Korištenje ove tehnologije zaštićene autorskim pravom mora autorizirati tvrtka Macrovision Corporation i namijenjena je za kućnu uporabu i za ostala ograničena gledanja osim ako tvrtka Macrovision Corporation nije drugačije odredila. Povratni inženjering i rastavljanje proizvoda strogo su zabranjeni.

# **Informacije za NOM ili Official Mexican Standard (samo za Meksiko)**

Sljedeće informacije su pružene u uređaju(-ima) opisane u ovom dokumentu u skladu s zahtievima Official Mexican Standard (NOM):

#### **Uvoznik:**

Dell México S.A. de C.V.

Paseo de la Reforma 2620 – Flat 11°

Col. Lomas Altas

11950 México, D.F.

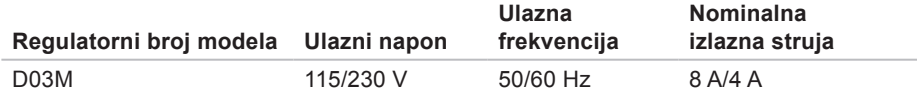

Za pojedinosti pročitajte sigurnosne upute koje ste dobili s vašim računalom.

Dodatne sigurnosne informacije pogledajte na početnoj stranici za sukladnost sa zakonskim odredbama na **www.dell.com/regulatory\_compliance**.

# **Indeks**

# **A**

adrese e-pošte za tehničku podršku **[53](#page-54-0)** adrese e-pošte za podršku **[53](#page-54-0)**

### **B**

bežična mrežna veza **[30](#page-31-0)**

### **C**

CD-i, reprodukcija i stvaranje **[26](#page-27-0)** chipset **[60](#page-61-0)**

### **D**

DataSafe Local Backup **[46](#page-47-0)** DellConnect **[52](#page-53-1)** Dell Diagnostics **[40](#page-41-1)** DVD-i, reprodukcija i stvaranje **[26](#page-27-0)**

# **E**

Express kôd usluge **[25](#page-26-0)**, **[51](#page-52-0)**

### **F**

FTP prijava, anonimno **[53](#page-54-0)**

### **G**

gumb napajanja i svjetla **[25](#page-26-0)** gumb za izbacivanje **[19](#page-20-0)**

### **I**

internetska veza **[15](#page-16-0)** ISP

Davatelj internetskih usluga **[15](#page-16-0)** isporuka proizvoda za povrat ili popravak **[54](#page-55-0)**

# **J**

jamstvo za povrate **[54](#page-55-0)**

## **K**

kontaktiranje tvrtke Dell online **[57](#page-58-1)** korisnička podrška **[52](#page-53-1)**

## **M**

Medij za obnovu sustava **[48](#page-49-1)** mogućnosti računala **[26](#page-27-0)** mrežni priključak fiksiranje **[30](#page-31-0)**

### **P**

podrška memorije **[61](#page-62-0)** Poruke sustava **[37](#page-38-1)** pozivanje tvrtke Dell **[56](#page-57-2)** priključak(-ivanje) opcionalni mrežni kabel **[11](#page-12-0)** priključak za mrežu lokacija **[23](#page-24-0)** priključci s prednje strane **[18](#page-19-0)** problemi, rješavanje **[29](#page-30-1)** problemi sa softverom **[33](#page-34-1)** problemi s hardverom dijagnosticiranje **[39](#page-40-0)** problemi s memorijom rješavanje **[32](#page-33-0)** problemi s napajanjem, rješavanje **[31](#page-32-0)** Program za rješavanje problema hardvera **[39](#page-40-0)** proizvodi informacije i kupovina **[54](#page-55-0)**

## **R**

rješavanje problema **[29](#page-30-1)**

#### **Indeks**

# **S**

Servisna oznaka **[25](#page-26-0)**, **[56](#page-57-2)** status narudžbe **[53](#page-54-0)** svjetlo aktivnosti tvrdog pogona **[19](#page-20-0)**

## **T**

tehnička podrška **[52](#page-53-1)** tvrdi pogon vrsta **[61](#page-62-0)**

### **U**

upravljački programi i preuzimanja **[59](#page-60-0)**  $USB 2.0$ prednji priključci **[19](#page-20-0)** stražnji priključci **[23](#page-24-0)** utor za sigurnosni kabel **[21](#page-22-0)**

### **V**

vraćanje sustava na tvorničke postavke **[49](#page-50-1)**

## **W**

web mjesta za podršku širom svijeta **[52](#page-53-1)** web mjesto za podršku tvrtke Dell **[59](#page-60-0) Windows** Čarobnjak za kompatibilnost programa **[34](#page-35-0)** Windows, ponovno instaliranje **[44](#page-45-0)**

### **Z**

značajke softvera **[26](#page-27-0)**
Tiskano u Irskoj.

www.dell.com | support.dell.com

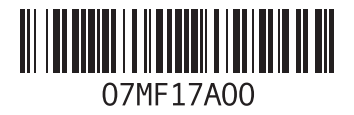